# **Matrox PowerDesk**

Mit der Matrox PowerDesk-Software können Sie die Grafikhardware von Matrox voll ausschöpfen und erhalten Zugang zu weiteren anzeigebezogenen Leistungsmerkmalen von Matrox.

Viele Matrox PowerDesk-Funktionen rufen Sie über Eigenschaftenfenster auf. Diese Eigenschaftenfenster befinden sich unter Windows im Dialogfeld **Eigenschaften von Anzeige**. So rufen Sie die Eigenschaftenfenster von Matrox PowerDesk auf:

- <sup>n</sup> Klicken Sie unter Windows 95 mit der rechten Maustaste auf den Hintergrund des Windows-Desktop. Klicken Sie dann auf **Eigenschaften**.
- <sup>n</sup> Klicken Sie unter Windows 98 mit der rechten Maustaste auf den Hintergrund des Windows-Desktop. Klicken Sie dann auf **Eigenschaften** <sup>à</sup> **Einstellungen** <sup>à</sup> **Weitere Optionen**. Wenn Sie einen Desktop mit Mehrfachanzeige benutzen, wählen Sie eine Anzeige aus, bevor Sie auf **Weitere Optionen** klicken.

Ferner können Sie über Matrox QuickDesk schnell auf die Leistungsmerkmale von Matrox PowerDesk zugreifen. Einige PowerDesk-Funktionen lassen sich nur mit QuickDesk aufrufen.

Um mehr über die Matrox PowerDesk-Software zu erfahren, lesen Sie den übrigen Teil dieses Handbuchs, und konsultieren Sie die Kontexthilfe, sofern verfügbar. Zum Aufruf der Kontexthilfe klicken Sie in der Titelleiste eines Dialogfelds auf **?** Danach klicken Sie auf das Element, zu dem Sie eine Hilfe wünschen. Wenn Sie mit der rechten Maustaste auf ein Hilfethema klicken, wird ein Popup-Menü eingeblendet, über das Sie das Thema ausdrucken oder kopieren können.

Siehe auch...

- <sup>Ø</sup> Mehrfachanzeige-Desktop
- <sup>Ø</sup> Matrox QuickDesk

## **Verwendungshinweise**

Dieses Handbuch setzt voraus, daß Sie mit den grundlegenden Funktionen, wie dem Klicken mit der rechten Maustaste und dem Doppelklicken, sowie mit den Grundlagen des von Ihnen verwendeten Betriebssystems vertraut sind. Darüber hinaus gelten die folgenden Konventionen.

- <sup>n</sup> **Fettdruck** kennzeichnet Text, der auf dem Bildschirm erscheint, untergeordnete Überschriften und Beschriftungen.
- <sup>n</sup> *Kursivschrift* kennzeichnet Datei- und Pfadnamen, Titel von Veröffentlichungen und neue Begriffe.
- <sup>n</sup> *Fettdruck/Kursivschrif* dient dem Hervorheben von Text.
- <sup>n</sup> Die Tasten auf der Tastatur werden durch eckige Klammern gekennzeichnet, wobei gleichzeitig zu drückende Tasten durch ein Pluszeichen verbunden werden. Beispiel: Drücken Sie [Strg]+[Alt]+[Entf], um Ihren Computer neu zu starten.
- <sup>n</sup> Richtungspfeile ("à") dienen zum Trennen von Anweisungen, die in der angegebenen Reihenfolge ausgeführt werden. Beispiel: "Klicken Sie auf **OK** <sup>à</sup> **Schließen** <sup>à</sup> **OK**" bedeutet das gleiche wie "Klicken Sie auf **OK**, klicken Sie anschließend auf **Schließen**, klicken Sie anschließend auf **OK**".
- <sup>n</sup> Grün weist auf Querverweise hin. Falls Sie die Online-Version lesen, klicken Sie auf den grünen Text, um das jeweilige Verweisthema anzuzeigen.

Dies sind Informationen zum Urheberrecht.

### **Schließen**

Klicken Sie auf diese Schaltfläche, um das Dialogfeld zu schließen.

### **Anwenden**

Klicken Sie auf diese Schaltfläche, um die Änderungen zu übernehmen, ohne das Dialogfeld zu schließen

### **Abbrechen**

Klicken Sie auf diese Schaltfläche, um das Dialogfeld zu schließen, ohne Änderungen vorzunehmen.

### **OK**

Klicken Sie auf diese Schaltfläche, um die Änderungen zu übernehmen und das Dialogfeld zu schließen.

Dies ist eine Beschreibung für das Dialogfeld bzw. für das Eigenschaftenfenster.

### **Zurücksetzen**

Klicken Sie auf diese Schaltfläche, um für die Einstellungen wieder die Standardwerte einzusetzen.

### **Speichern**

Klicken Sie auf diese Schaltfläche, um die im Dialogfeld vorgenommenen Änderungen zu speichern.

### **Zurück**

Klicken Sie auf diese Schaltfläche, um einen Schritt zurückzugehen.

### **Weiter**

Klicken Sie auf diese Schaltfläche, um mit dem nächsten Schritt fortzufahren.

Diesem Element ist kein Hilfethema zugeordnet.

# **Matrox QuickDesk**

Mit QuickDesk gelangen Sie schnell zu den PowerDesk-Funktionen von Matrox. Um QuickDesk ein- bzw. auszublenden, aktivieren bzw. deaktivieren Sie die Kontrollkästchen in den Matrox PowerDesk-**Optionen**.

Wenn QuickDesk geladen ist, wird das zugehörige Symbol in der Taskleiste von Windows angezeigt. Wenn Sie den Mauszeiger über dieses Symbol halten, wird eine Quickinfo mit den zur Zeit gewählten Desktop-Einstellungen eingeblendet. Klicken Sie auf das Symbol, um das QuickDesk-Menü aufzurufen.

Sie können auch auf das QuickDesk-Symbol doppelklicken, um das Dialogfeld **Anzeigeeigenschaften** direkt zu öffnen.

**Hinweis:** Möglicherweise sind ein oder mehrere Matrox QuickDesk-Menüpunkte nicht in der Inhaltsliste dieses Handbuchs aufgeführt. Informationen zu einem Menüpunkt, der nicht in der Inhaltsliste enthalten ist, erhalten Sie durch Anklicken des Menüpunktes in der Kontext-Hilfe oder den Anleitungen auf dem Bildschirm.

Siehe auch...

<sup>Ø</sup> Matrox PowerDesk

#### **Desktop-Schemas**

Wählen Sie diesen Menübefehl, um auf die Desktopschemata zuzugreifen bzw. diese zu verwalten. Ein Desktopschema ist eine Kombination aus Einstellungen für die Anzeige. Es enthält Angaben zur Auflösung und Farbpalette. Wenn Sie einen Multi-Display-Desktop nutzen, enthält ein Desktop-Schema auch die virtuelle Position der einzelnen Anzeigen auf Ihrem Windows-Desktop.

Wenn Sie auf dieses Menüelement klicken, wird folgende Liste mit Optionen angezeigt:

- <sup>n</sup> Alle bereits definierten Desktop-Schemen werden namentlich aufgelistet. Klicken Sie auf einen Namen, um die jeweiligen Einstellungen zu übernehmen.
- <sup>n</sup> Klicken Sie auf **Hinzufügen**, um Ihre aktuellen Desktop-Einstellungen in einem Desktop-Schema zu speichern.
- <sup>n</sup> Klicken Sie auf **Organisieren**, um Informationen über ein gespeichertes Desktop-Schema umzubenennen, zu löschen oder anzuzeigen.

#### **Fensterpositionen**

Wählen Sie dieses Menüelement, um die Position und Größe der Programmfenster für Ihren aktuellen Desktopbereich zu speichern und wieder zu laden.

Die Größe und Position eines Fensters kann nur geladen werden, wenn sie zuvor gespeichert wurde. Für jeden Desktopbereich wird eine andere Datenkombination aus Fensterinformationen gespeichert. Diese Fensterinformationen bleiben gespeichert, bis Sie Ihren Computer herunterfahren, Windows neu starten oder verlassen.

**Automatisch** -- Wählen Sie diesen Menüpunkt, um die Position und Größe der Fenster in regelmäßigen Abständen sichern zu lassen. Wenn diese Option selektiert ist, werden Position und Größe der Fenster auch dann automatisch wiederhergestellt, wenn sich Ihr Desktopbereich ändert. Zur Konfiguration dieser Funktion klicken Sie auf **Einstellungen**. (**Einstellungen** steht nur zur Verfügung, wenn **Automatisch** selektiert wurde.)

**Hinweis:** Wenn Sie ein Mehrfachanzeige-Desktop verwenden und die virtuelle Position einer Anzeige geändert wird, verändert sich auch der Desktopbereich.

Siehe auch...

- <sup>Ø</sup> Desktopbereich
- <sup>Ø</sup> Mehrfachanzeige-Desktop

#### **Desktop-Symbole**

Wählen Sie dieses Menüelement, um die Position und Größe der Desktop-Symbole Ihres aktuellen Desktopbereichs zu speichern und wieder zu laden.

Die Position eines Symbols kann nur wieder geladen werden, wenn sie zuvor gespeichert wurde. Für jeden Desktopbereich werden andere Symboldaten gespeichert.

- <sup>n</sup> **Automatisch** -- Wählen Sie diesen Menüpunkt, damit Matrox PowerDesk Ihre Symbolpositionen automatisch speichert und wiederherstellt, wenn sich Ihr Desktopbereich ändert.
- <sup>n</sup> **Alle anzeigen** -- Wählen Sie diesen Menüpunkt, um alle Desktop-Symbole, die sich außerhalb des Bildschirms befinden, in den Desktopbereich auf dem Bildschirm zu verschieben.

**Hinweis:** Wenn Sie ein Mehrfachanzeige-Desktop verwenden und die virtuelle Position einer Anzeige geändert wird, verändert sich auch der Desktopbereich.

**Hinweis:** Um diese Funktionen zu nutzen, vergewissern Sie sich, daß die Windows-Funktion **Symbole anordnen** <sup>à</sup> **Automatisch anordnen** deaktiviert ist. Um die Einstellung anzeigen zu lassen, klicken Sie mit der rechten Maustaste auf den Hintergrund Ihres Windows-Desktops.

Siehe auch...

- <sup>Ø</sup> Desktopbereich
- <sup>Ø</sup> Mehrfachanzeige-Desktop

### **Desktop-Vorschau**

Dies ist eine Vorschau darauf, wie die Desktop-Symbole mit den derzeit selektierten Einstellungen erscheinen würden.

### **Symbole am Raster ausrichten**

Nutzen Sie dieses Feld, um die Rastereinstellungen für Ihre Desktop-Symbole zu konfigurieren. Aktivieren Sie dieses Kontrollkästchen, um die Desktop-Symbole automatisch an einem Quadrat oder Rechteck im Raster ausrichten zu lassen. Bewegen Sie die Schieber zur Anpassung der Größe der einzelnen Quadrate oder Rechtecke.

### **Raster auf Desktop anzeigen**

Aktivieren Sie dieses Kontrollkästchen, um das Symbolraster auf Ihrem Desktop anzeigen zu lassen.

Dieses Kontrollkästchen ist nicht verfügbar, wenn das Kontrollkästchen **Symbole am Raster ausrichten** deaktiviert ist oder die Windows-Funktion **Aktiver Desktop** <sup>à</sup> **Als Web-Seite anzeigen** deaktiviert ist.

#### **Individuelle Symbolanordnung verwenden**

Aktivieren Sie dieses Kontrollkästchen, um die Anordnung der Symbole auf Ihrem Desktop individuell anzupassen. Klicken Sie auf eine der Schaltflächen, um ein Anordnungsformat zu wählen.

So wenden Sie das von Ihnen gewählte Anordnungsformat an: (1) Klicken Sie auf **OK** oder **Anwenden**, (2) klicken Sie mit der rechten Maustaste auf den Hintergrund Ihres Windows-Desktops, (3) klicken Sie auf **Symbole anordnen**, dann (4) klicken Sie auf den Namen einer Sortieroption(**nach Name**, **nach Typ**, **nach Größe** oder **nach Datum**).

**Hinweis:** Um diese Funktion zu nutzen, vergewissern Sie sich, daß die Windows-Funktion **Symbole anordnen** <sup>à</sup> **Automatisch anordnen** deaktiviert ist.

### **Hilfe**

Klicken Sie auf dieses Menüelement, um mehr Informationen über Matrox PowerDesk aufzurufen.

Beschreibt die gewählte Funktion.

### **Hotkeys**

Klicken Sie auf dieses Menüelement, um eine Tastenkombination für Desktop-Schemen und Matrox PowerDesk-Funktionen festzulegen oder zu ändern.

### **Matrox DeskNav starten**

Klicken Sie auf dieses Menüelement, um das DeskNav-Programm von Matrox zu starten.

Siehe auch...

<sup>Ø</sup> Matrox DeskNav

### **Matrox Diagnostic starten**

Klicken Sie auf dieses Menüelement, um das Matrox-Programm Diagnostic zu starten. Mit diesem Programm können Sie anzeigerelevante Probleme ausfindig machen.

### **Bildschirmschoner starten**

Klicken Sie auf dieses Menüelement, um Ihren Bildschirmschoner direkt zu starten. Dieses Menüelement wird nicht angezeigt, wenn in den Anzeigeeinstellungen von Windows unter **Bildschirmschoner** die Option "**(Kein)**" gewählt ist.

### **Anzeigeeigenschaften**

Klicken Sie auf dieses Menüelement, um das Dialogfeld **Eigenschaften von Anzeige** aufzurufen.

Siehe auch...

<sup>Ø</sup> Matrox PowerDesk

### **Matrox QuickDesk schließen**

Klicken Sie auf dieses Menüelement, um Matrox QuickDesk zu schließen. Wenn QuickDesk geschlossen ist, wird das zugehörige Symbol nicht mehr in der Taskleiste von Windows angezeigt.

Um Matrox QuickDesk wieder zu öffnen, aktivieren Sie im Eigenschaftenfenster **Optionen** das Kontrollkästchen **Matrox QuickDesk-Symbol in Taskleiste anzeigen**.

**Hinweis:** Einige Matrox PowerDesk-Funktionen lassen sich nur mit Matrox QuickDesk aufrufen.

Siehe auch...

<sup>Ø</sup> Matrox PowerDesk

### **Liste mit Schema**

Dies ist die Liste mit den vorhandenen Desktop-Schemen.

### **Maximale Anzahl der Schemata im QuickDesk-Menü**

Geben Sie in diesem Feld die maximale Anzahl an Desktopschemata an, die im QuickDesk-Menü enthalten sein sollen.

Wenn Sie mehr Schemata als die hier gewählte Anzahl definiert haben, können Sie durch Auswahl des Menübefehls **Weitere Schemata** auf weitere Schemata zugreifen. Wenn sehr viele Schemata definiert sind und die hier gewählte Anzahl zu hoch ist, passen unter Umständen nicht mehr alle Schematabezeichnungen des QuickDesk-Menüs in die Bildschirmanzeige.

### **Umbenennen**

Klicken Sie auf diese Schaltfläche, um das gewählte Desktop-Schema umzubenennen.

### **Löschen**

Klicken Sie auf diese Schaltfläche, um das gewählte Desktop-Schema zu löschen.

#### **Anwenden**

Klicken Sie auf diese Schaltfläche, um das gewählte Desktop-Schema einzusetzen.

### **Vorschau des Schemas**

Dies ist eine Vorschau auf das gewählte Desktop-Schema. Zur Anzeige der Beschreibungen zum Anzeigemodus, bewegen Sie den Mauszeiger über die Vorschau.
#### **Schema und Funktionen**

Dies ist eine Liste mit Desktop-Schemen und Matrox PowerDesk-Funktionen. Für diese Schemen und Funktionen können Sie Tastenkombinationen definieren.

Zum Definieren einer Tastenkombination, markieren Sie zuerst einen Listeneintrag. Danach klicken Sie auf das nun angezeigte Textfeld, drücken eine oder mehrere Tasten (z. B. [Strg]+[F10]) und klicken schließlich auf **Speichern**.

#### **Tastaturkürzel:**

Klicken Sie in dieses Feld, drücken Sie eine bzw. mehrere Tasten zusammen (z. B. [Strg]+[F10]), und klicken Sie dann auf **Speichern**, um eine Tastenkombination für das markierte Listenelement festzulegen.

**Ohne** wird in diesem Feld angezeigt, wenn keine Tastenkombination gedrückt wurde oder die gedrückte Tastenkombination nicht verwendet werden kann.

# **Monitoreinstellungen**

In diesem Eigenschaftenfenster können Sie den Bildschirm unter Windows einstellen.

Die Bildschirmeinstellungen in der Software teilen dem Bildschirmtreiber die Monitorauflösungen sowie die möglichen Wiederholfrequenzen für jeden unterstützten Anzeigemodus mit. Durch das individuelle Festlegen Ihrer Bildschirmeinstellungen unter Windows schöpfen Sie die Darstellungsmöglichkeiten Ihres Bildschirms optimal aus.

**Hinweis:** Matrox-Monitor-Einstellungen basieren auf den Windows-Monitor-Einstellungen. Wird der Typ des in Windows selektierten Monitors geändert, müssen Sie Ihre Matrox-Monitor-Einstellungen neu wählen bzw. anpassen.

*WARNUNG:* Einige Monitore können durch die Verwendung falscher Monitoreinstellungen beschädigt werden. Informationen über die von Ihrem Monitor unterstützten Einstellungen finden Sie in der Dokumentation Ihres Monitors.

#### **Aktuelle Bildschirmfrequenz**

Dies ist die aktuelle Wiederholfrequenz Ihres Bildschirms. Die vertikale Wiederholfrequenz legt fest, wie viel Mal der gesamte Bildschirminhalt von der Grafikkarte innerhalb einer Sekunde erneut aufgebaut wird. Die Frequenz wird in Hertz (Zyklen pro Sekunde) angegeben. Eine höhere Bildwiederholfrequenz führt zu weniger Bildschirmflimmern.

Die Monitoreinstellungen Ihrer Software bestimmen die Bildwiederholfrequenz. Die verschiedenen Anzeigemodi erfordern auch unterschiedliche Bildschirmeinstellungen in der Software. Aus diesem Grunde gelten für die verschiedenen Anzeigemodi auch unterschiedliche Wiederholfrequenzen.

Siehe auch...

<sup>Ø</sup> Anzeigemodus

#### **Anpassungen auf Windows-Monitoreinstellungen anwenden**

Aktivieren Sie dieses Kontrollkästchen, um die individuellen Bildschirmeinstellungen zu verwenden. Den individuellen Bildschirmeinstellungen liegen Ihre gegenwärtigen Bildschirmeinstellungen unter Windows zu Grunde. Beim Definieren, Ändern oder Auswählen individueller Bildschirmeinstellungen ist dieses Kontrollkästchen automatisch aktiviert, und die Änderungen werden übernommen.

Wenn aus der Matrox-Bildschirmliste individuelle Einstellungen gewählt wurden, werden der Name des Herstellers und des Modells unter diesem Kontrollkästchen angezeigt.

Deaktivieren Sie dieses Kontrollkästchen, um die individuellen Einstellungen für Ihre aktuellen Bildschirmeinstellungen unter Windows auszuschalten.

Wenn für Ihre aktuellen Windows-Bildschirmeinstellungen keine individuellen Einstellungen festgelegt oder ausgewählt wurden, ist dieses Kontrollkästchen nicht verfügbar.

## **Auswahlmethode für Monitoreinstellungen**

Klicken Sie auf eine der Optionstasten, um die Auswahlmethode für die Monitoreinstellung zu wählen.

### **Aktuellen Anzeigemodus anpassen**

Klicken Sie auf diese Schaltfläche, um die Bildschirmeinstellungen für den aktuellen Anzeigemodus festzulegen. Ein Anzeigemodus ist eine Kombination aus der Auflösung der Anzeige und der Farbpalette.

### **Anderen Anzeigemodus anpassen**

Klicken Sie auf diese Schaltfläche, um die Bildschirmeinstellungen für einen Anzeigemodus festzulegen, der von Ihrer Matrox-Grafikkarte unterstützt wird. Für jede Kombination aus Anzeigeauflösung und Farbpalette gibt es einen anderen Anzeigemodus.

#### **Einstellungen aus Matrox-Liste auswählen**

Klicken Sie auf diese Schaltfläche, um die Bildschirmeinstellungen aus der Matrox-Liste auszuwählen. Die Bildschirmeinstellungen aus der Matrox-Liste werden als vordefinierte Einstellungen für Ihre aktuellen Bildschirmeinstellungen unter Windows eingesetzt.

**Hinweis:** Wenn ein Anzeigemodus zwar von Ihren aktuellen Windows-Bildschirmeinstellungen, jedoch nicht von den aus der Matrox-Liste gewählten Bildschirmeinstellungen unterstützt wird, werden für diesen Anzeigemodus die Windows-Bildschirmeinstellungen verwendet.

### **Eine Konfigurationsdatei laden**

Klicken Sie auf diese Schaltfläche, um zuvor gespeicherte individuelle Bildschirmeinstellungen zu laden. Durch das Laden individueller Einstellungen werden alle individuellen Einstellungen für Ihre derzeitigen Windows-Bildschirmeinstellungen überschrieben.

## **Eine Konfigurationsdatei speichern**

Klicken Sie auf diese Schaltfläche, um Ihre gegenwärtigen individuellen Bildschirmeinstellungen in einer Datei zu speichern.

Diese Schaltfläche ist nicht verfügbar, wenn für die aktuellen Windows-Bildschirmeinstellungen keine individuellen Einstellungen definiert sind.

#### **Alle benutzerdefinierten Einstellungen löschen**

Klicken Sie auf diese Schaltfläche, um alle individuellen Einstellungen für die aktuellen Windows-Bildschirmeinstellungen zu löschen. Dies wirkt sich weder auf die Matrox-Bildschirmliste noch auf die Dateien mit individuellen Bildschirmeinstellungen aus.

Diese Schaltfläche ist nicht verfügbar, wenn für die aktuellen Windows-Bildschirmeinstellungen keine individuellen Einstellungen definiert sind.

### **Vereinfachte Monitorsteuerung verwenden**

Aktivieren Sie dieses Kontrollkästchen, um vereinfachte Bedienelemente für das Festlegen der Bildschirmeinstellungen mit der Matrox PowerDesk-Software zu verwenden (empfehlenswert).

Deaktivieren Sie das Kontrollkästchen, wenn Sie die erweiterten Bildschirmeinstellungen festlegen wollen.

# **Größe**

Klicken Sie auf diese Schaltflächen, um Ihre Anzeigegröße zu ändern. Durch diese Schaltflächen ändert sich die Auflösung Ihrer Anzeige nicht.

Die Schaltflächen sind nicht verfügbar, wenn die Grenzwerte für die Bildschirmeinstellungen erreicht sind.

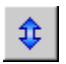

Klicken Sie auf diese Schaltfläche, um die Anzeige vertikal zu strecken.

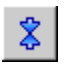

Klicken Sie auf diese Schaltfläche, um die Anzeige vertikal zu verkleinern.

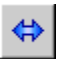

Klicken Sie auf diese Schaltfläche, um die Anzeige horizontal zu strecken.

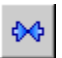

Klicken Sie auf diese Schaltfläche, um die Anzeige horizontal zu verkleinern.

# **Position**

Klicken Sie auf diese Schaltflächen, um den Anzeigebereich Ihres Bildschirms zu verschieben.

Die Schaltflächen sind nicht verfügbar, wenn die Grenzwerte für die Bildschirmeinstellungen erreicht sind.

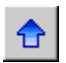

Klicken Sie auf diese Schaltfläche, um die Anzeige nach oben zu verschieben.

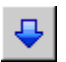

Klicken Sie auf diese Schaltfläche, um die Anzeige nach unten zu verschieben.

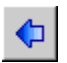

Klicken Sie auf diese Schaltfläche, um die Anzeige nach links zu verschieben.

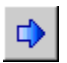

Klicken Sie auf diese Schaltfläche, um die Anzeige nach rechts zu verschieben.

# **Rückgäng**

Klicken Sie auf diese Schaltfläche, um den letzten Vorgang rückgängig zu machen. Es ist auch möglich, mehrere Vorgänge rückgängig zu machen.

# **Zurücksetzen**

Klicken Sie auf diese Schaltfläche, um die Originalwerte wiederherzustellen.

### **Aktueller Anzeigemodus**

Dies ist der aktuelle Anzeigemodus (Auflösung der Anzeige sowie Farbpalette). Alle in diesem Dialogfeld übernommenen Änderungen betreffen nur diesen Anzeigemodus.

# **Anpassung der Bildschirmfrequenz**

Mit diesen Bedienelementen stellen Sie die vertikale Bildwiederholfrequenz ein.

### **Erweiterte Monitoreinstellungen**

Mit diesen Bedienelementen legen Sie die erweiterten Bildschirmeinstellungen fest.

### **Akzeptieren**

Klicken Sie auf diese Schaltfläche, um die Änderungen an den Bildschirmeinstellungen zu übernehmen. Wenn Sie vor Ablauf des Zeitlimits nicht auf diese Schaltfläche klicken, werden wieder die vorherigen Einstellungen eingesetzt.

# **Horizontal**

Mit diesen Bedienelementen ändern Sie die horizontalen Einstellungen für das Videosignal.

# **Bildschirmfrequenz (Horizontal)**

Verwenden Sie dieses Feld zum Ändern der horizontalen Bildschirmfrequenz.

# **Vordere Ablenkeinheit (Horizontal)**

Verwenden Sie dieses Feld, um den Wert für das horizontale vordere Ablenksystem zu ändern.

# **Sync (Horizontal)**

Verwenden Sie dieses Feld, um den Wert für die horizontale Synchronisierung zu ändern.

# **Hintere Ablenkeinheit (Horizontal)**

Verwenden Sie dieses Feld, um den Wert für das horizontale hintere Ablenksystem zu ändern.

# **Positive Synchronisationspolarität**

Aktivieren Sie dieses Kontrollkästchen, um die positive Synchronisationspolarität zu verwenden.
## **Vertikal**

Mit diesen Bedienelementen legen Sie die vertikalen Einstellungen für das Videosignal fest.

# **Bildschirmfrequenz (Vertikal)**

Verwenden Sie dieses Feld zum Ändern der vertikalen Bildschirmfrequenz.

# **Hintere Ablenkeinheit (Vertikal)**

Verwenden Sie dieses Feld, um den Wert für das vertikale vordere Ablenksystem zu ändern.

# **Sync (Vertikal)**

Verwenden Sie dieses Feld, um den Wert für die vertikale Synchronisierung zu ändern.

# **Hinteres Ablenksystem (Vertikal)**

Verwenden Sie dieses Feld, um den Wert für das vertikale hintere Ablenksystem zu ändern.

# **Standard-Bildschirmfrequenz**

Klicken Sie auf dieses Listenfeld, um eine Standard-Bildschirmfrequenz und die dazugehörigen Einstellungen zu wählen.

## **Pixeltakt**

Dies ist die Anzahl der Pixel, die bei der angegebenen Bildwiederholfrequenz pro Sekunde (vertikal und horizontal) auf dem Bildschirm angezeigt werden.

#### **Interlaced**

Aktivieren Sie dieses Kontrollkästchen, um für das Videosignal den Interlaced-Modus einzustellen. Deaktivieren Sie das Kontrollkästchen, um Videosignale im Non-Interlaced-Modus auf dem Bildschirm darzustellen. Die meisten Computerbildschirme arbeiten im Non-Interlaced-Modus.

# **Farbe**

Verwenden Sie dieses Eigenschaftenfenster zur:

- <sup>n</sup> Feineinstellung des Farbausgleichs der Anzeige;
- <sup>n</sup> Kompensation der Beleuchtung am Aufstellplatz Ihres Computers;
- <sup>n</sup> Übereinstimmung der Bildschirmfarben mit anderen Monitoren.

Weitere Informationen über die Optionen dieser Eigenschaftsseite finden Sie in der Kontexthilfe.

**Hinweis:** Wenn Ihre Matrox-Grafikkarte über DualHead-Unterstützung verfügt, ist dieses Eigenschaftenfenster für Ihre zweite Anzeige nicht verfügbar. Bei bestimmten Versionen von Matrox PowerDesk ist dieses Eigenschaftenfenster überhaupt nicht verfügbar.

#### **Farbtemperatur**

Verschieben Sie diesen Schieberegler, um die Farbtemperatur Ihres Monitors einzustellen. Eine "warme" Einstellung verleiht dem neutralen Grauton der Anzeige einen gelbrötlichen Farbton. Eine "kühle" Einstellung verleiht dem neutralen Grauton der Anzeige einen bläulichen Farbton.

#### **Kontrast**

Anhand dieses Schiebereglers können Sie den Kontrast der drei Hauptfarben Ihres Monitors (rot, grün und blau) ändern. Der Kontrast einer Farbe hängt von ihrem "Gamma" wert ab. Gamma ist in diesem Fall eine Maßeinheit für das Verhältnis zwischen der Helligkeit einer Bildschirmfarbe und der Spannungshöhe, die der Computer zum Erzeugen dieser Farbe an den Monitor sendet.

Aktivieren Sie das Kontrollkästchen **Verknüpfung**, um das aktuelle Einstellungsniveau der Schieberegler für **Rot**, **Grün** bzw. **Blau** beizubehalten. Wenn dieses Kontrollkästchen aktiviert ist, und Sie verschieben einen der Schieberegler für **Kontrast**, verändern Sie den Kontrast der gesamten Anzeige.

#### **Farbkurvendarstellung**

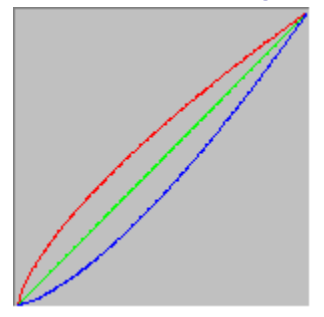

Dieses Bedienfeld zeigt die Farbton-Reproduktionskurve der roten, grünen und blauen Farben Ihrer Anzeige. In diesem Bedienfeld werden alle an den Schiebereglern für **Farbtemperatur** und **Kontrast** vorgenommenen Änderungen wiedergegeben.

# **Optionen**

In diesem Eigenschaftenfenster können Sie verschiedene Leistungsmerkmale aktivieren und deaktivieren sowie das Leistungsprofil Ihres Matrox-Bildschirmtreibers einstellen.

Falls Sie unter Windows oder bei einem bestimmten Windows-Programm auf Probleme stoßen, versuchen Sie das Problem durch das Ändern von Kontrollkästcheneinstellungen (insbesondere der leistungsbezogenen Optionen) zu beseitigen. Weitere Informationen über die einzelnen Bedienelemente finden Sie in der Kontexthilfe.

#### **Benachrichtigung, bevor das Desktop-Schema angewandt wird**

Aktivieren Sie dieses Kontrollkästchen, wenn Sie wollen, daß Matrox PowerDesk Sie zu einer Bestätigung auffordert, wenn Sie ein neues Desktop-Schema anwenden.

Diese Funktion erweist sich besonders dann als nützlich, wenn Anzeigeeinstellungen gewählt werden, die Ihr Monitor nicht unterstützt und die deshalb zu einer fehlerhaften oder unbrauchbaren Anzeige auf dem Bildschirm führen könnten. Wenn Sie die Bildschirmaufforderung nicht innerhalb von 15 Sekunden beantworten, werden Ihre ursprünglichen Anzeigeeinstellungen wiederhergestellt.

Deaktivieren Sie dieses Kontrollkästchen, wenn die Aufforderung nicht erscheinen soll.

#### **Desktop-Symbol verwenden Autom. speichern/Autom. wiederherst.**

Wenn dieses Kontrollkästchen aktiviert ist, werden die Positionen Ihrer Desktop-Symbole automatisch von Matrox PowerDesk gespeichert und wiederhergestellt. Deren Positionen werden jedesmal gespeichert und wiederhergestellt, wenn Sie die Auflösung des Desktop- oder des Anzeigebereichs ändern.

**Hinweis:** Wenn Sie ein Mehrfachanzeige-Desktop verwenden und die virtuelle Position einer Anzeige geändert wird, verändert sich auch der Desktopbereich.

#### **Fensterpositionen automatisch speichern/wiederherstellen**

Wenn dieses Kontrollkästchen aktiviert ist, speichert Matrox PowerDesk automatisch die Größe und Position der Programmfenster und stellt sie wieder her. Die Positionen werden bei jeder Änderung der Auflösung für den Desktop- oder Anzeigebereich automatisch gespeichert und wiederhergestellt.

**Hinweis:** Wenn Sie ein Mehrfachanzeige-Desktop verwenden und die virtuelle Position einer Anzeige geändert wird, verändert sich auch der Desktopbereich.

#### **Menüs in sichtb. Anzeige einblenden**

Wenn dieses Kontrollkästchen aktiviert ist, stellt Matrox PowerDesk die Menüs im sichtbaren Teil Ihres Anzeigebereichs dar. Diese Funktion ist nützlich, wenn sich Teile Ihres Desktopbereichs außerhalb des Anzeigebereichs befinden (wie beispielsweise bei Einsatz der Matrox-Zoomfunktion).

**Hinweis:** Diese Funktion beeinflusst nicht das **Start**-Menü von Windows 98.

# **Matrox QuickDesk-Symbol in Taskleiste anzeigen**

 Aktivieren Sie dieses Kontrollkästchen, um das Matrox QuickDesk-Symbol auf der Windows-Task-Leiste anzuzeigen. Siehe auch...

<sup>Ø</sup> Matrox QuickDesk

### **Matrox QuickDesk zusammen mit Windows starten**

Aktivieren Sie dieses Kontrollkästchen, wenn Matrox QuickDesk bei jedem Starten von Windows ebenfalls starten soll.

Siehe auch...

<sup>Ø</sup> Matrox QuickDesk

### **Mauszeiger vergrößern**

Aktivieren Sie dieses Kontrollkästchen, um die Größe Ihres Mauszeiger zu verdoppeln.

Ihr Mauszeiger wird nur vergrößert, wenn er von Ihrer Matrox-Grafik-Hardware gezeichnet wurde -- mit anderen Worten, nur wenn er nicht von Software gezeichnet wird. Ihr Mauszeiger wird von Software gezeichnet, wenn er eine Farbpalette mit mehr als 16 Farben nutzt.

#### **Hardware zum Zeichnen eines farbigen Mauszeigers nutzen**

Aktivieren Sie dieses Kontrollkästchen, um sich zu vergewissern, daß ein farbiger Windows- Mauszeiger von Ihrer Matrox-Grafik-Hardware gezeichnet werden kann. Wenn ein Mauszeiger von der Hardware gezeichnet wird, ist es weniger wahrscheinlich, daß er flimmert oder verschwindet, wenn er auf einem Bereich steht, der schnell neu aufgebaut wird (zum Beispiel auf einem Video-Fenster)...

Wenn dieses Kontrollkästchen aktiviert ist und Ihr Mauszeiger eine Farbpalette mit mehr als 16 Farben nutzt, wird seine Farbpalette reduziert. Das kann das Erscheinungsbild Ihres Mauszeigers beeinträchtigen. Wenn Sie nicht wollen, daß die Farbpalette Ihres Mauszeigers reduziert wird, verwenden Sie zur Auswahl eines Mauszeigers die Windows-Steuerungen, die eine Farbpalette mit 16 Farben oder weniger nutzen oder vergewissern Sie sich, daß dieses Kontrollkästchen nicht markiert ist.

#### **Polygonbeschleunigung verwenden**

Wenn dieses Kontrollkästchen aktiviert ist, wird die Hardware-Beschleunigung dazu verwendet, komplexe Polygon-Objekte zu zeichnen. Wenn diese komplexen Polygone in einer bestimmten Anwendung nicht richtig gezeichnet werden (meist sind dies Programmpakete zum Zeichnen oder Entwerfen), deaktivieren Sie dieses Kontrollkästchen.

#### **Gerätebitmaps puffern verwenden**

Wenn dieses Kontrollkästchen aktiviert ist, wird die Hardware-Beschleunigung benutzt, um einige Bitmap-Bilder im Grafikspeicher zu puffern.

Falls bei einem bestimmten Programm Probleme auftreten (z.B. wenn manche Bitmaps nicht richtig gezeichnet werden), deaktivieren Sie dieses Kontrollkästchen versuchsweise.

#### **Bus-Mastering verwenden**

Aktivieren Sie dieses Kontrollkästchen, um die Bus-Mastering-Funktion mit der Matrox-Grafikkarte zu verwenden. Bus-Mastering ermöglicht es Erweiterungskarten, Aufgaben synchron mit der CPU Ihres Rechners durchzuführen. Wenn Sie mit einem schnellen Pentium-Computer (über 166 MHz) arbeiten, erhöht sich die Anzeigeleistung der meisten Programme bei Aktivierung dieses Kontrollkästchens.

Wenn Sie Bus-Mastering mit 3D (DirectX)-Programmen verwenden möchten, muß der Grafikkarte ein sogenannter Interrupt Request (IRQ) zugewiesen sein. Dies erfolgt in der Regel automatisch; es gibt aber auch Computer, die Grafikkarten keine IRQs zuweisen. Wenn Ihrer Grafikkarte kein IRQ zugewiesen wurde, können bei Programmen, die Matrox-Bus-Mastering verwenden, Probleme auftreten. Weitere Informationen hierzu finden Sie im Matrox-Handbuch oder im Systemhandbuch.

Manche ältere Computer unterstützen das Bus-Mastering nicht. Deaktivieren Sie dieses Kontrollkästchen, wenn Ihr Computer kein Bus-Mastering unterstützt.

Darüber hinaus sollten Sie die Markierung aus diesem Kontrollkästchen entfernen, wenn Sie einen analogen Joystick verwenden und in DirectX-Programmen ein Flimmern (d.h. eine sprunghafte Bewegung auf der Anzeige) feststellen.

### **32-Bit Z-Puffer verwenden**

Aktivieren Sie dieses Kontrollkästchen, um einen 32-Bit Z-Puffer für Programme verfügbar zu machen, die Direct3D verwenden. Im Vergleich zu einem herkömmlichen 16-Bit Z-Puffer ermöglicht ein 32-Bit Z-Puffer präzisere 3D-Tiefenberechnungen. Allerdings kann sich die Geschwindigkeit verringern.

Nicht alle Direct3D-Programme unterstützen einen 32-Bit Z-Puffer.

### **Beim Skalieren Filterung verwenden**

Wenn dieses Kontrollkästchen aktiviert ist, werden bei der Wiedergabe von Videodateien mit Skalierung Filterungsmethoden zur Optimierung der Bildqualität verwendet.

#### **Skalierung während der Seitenumschaltung durchführen**

Wenn diese Option aktiviert ist, wartet der DirectDraw/Direct3D-Treiber auf die vertikale Verdunklung des Monitors, ehe er ein neues Einzelbild anzeigt. Ist sie nicht aktiviert, wird das neue Einzelbild sofort angezeigt.

Markieren Sie dieses Kontrollkästchen, wenn Sie bei Ihren DirectX-Anwendungen Probleme haben (fragmentierte Animation, usw.). Die Leistung ist in der Regel besser, wenn das Kontrollkästchen nicht markiert ist.

### **16-Bit-Videoqualität verwenden**

Wenn dieses Kontrollkästchen aktiviert ist und Windows verwendet eine 256-Farben-Palette (8-Bit), dann verwendet der Matrox-Anzeigetreiber eine High-Color-Palette (16-Bit) für die Anzeige von Digitalvideo (AVI und MPEG-Dateien) auf Ihrem Computerbildschirm.

#### **Nebelbeschleunigung verwenden**

Markieren Sie dieses Kontrollkästchen, um die "Nebel"-Unterstützung des Matrox Direct3D-Treibers zu aktivieren.

Beim "Nebeleffekt" handelt es sich um einen visuellen Effekt, mit dem einige 3D-Programme die Tiefenwirkung verstärken. Weiter entfernt liegende Objekte verschwinden bei diesem Effekt scheinbar in einer Art Nebel. Programme, die den Nebeleffekt nutzen, wirken in der Regel realistischer.

Wenn dieses Kontrollkästchen aktiviert ist, wird der Direct3D-Nebeleffekt beschleunigt.

Ist dieses Kontrollkästchen nicht markiert, können Programme entweder: (1) den Nebeleffekt nicht verwenden (die schnellere Alternative) oder (2) ihn softwaremäßig selbst emulieren (die langsamere Alternative).

Wenn beim Verwenden des Nebeleffekts Anzeigeprobleme auftreten, entfernen Sie die Markierung in diesem Kontrollkästchen.

#### **Sekundären Anzeige-Controller als Windows-Monitor verwenden**

Aktivieren Sie dieses Kontrollkästchen, um den zweiten Grafikcontroller als Windows-Bildschirm einzusetzen. Mit dieser Funktion werden zwei Bildschirme über einen Grafikchip angesteuert, und zwar mit unterschiedlichen Einstellungen für die Anzeige.

# **Informationen**

Mit diesem Eigenschaftenfenster erhalten Sie spezifische Informationen über Ihre Anzeige-Hardware und -Software, einschließlich Versionsnummern. Informationen über die einzelnen Einträge in diesem Eigenschaftenfenster finden Sie in der kontextbezogene Hilfe.

#### **Grafik-Hardware**

Dieses Feld enthält Informationen über die Grafik-Hardware.

# **Kartentyp**

Dies ist der Modellname Ihrer aktuellen Matrox-Grafikkarte.
# **Grafikchip**

Dies ist die Bezeichnung des Grafikchips auf der Matrox-Grafikkarte.

# **Speicher auf der Karte**

Dies ist die Grafikspeichermenge (in Megabyte angegeben), die auf Ihrer aktuellen Matrox-Grafikkarte installiert ist.

# **Speichertyp**

Der Typ des Speichers auf Ihrer Grafikkarte.

## **RAMDAC**

Dies ist die Geschwindigkeit (in Megahertz) des RAMDAC ("Random Access Memory Digital-to-Analog Converter") auf Ihrer Matrox-Grafikkarte. Je schneller der RAMDAC auf Ihrer Grafikkarte, desto besser werden Grafiken angezeigt.

#### **Seriennummer**

Dies ist die eindeutige Seriennummer Ihrer aktuellen Matrox-Grafikkarte.

#### **Extra-Hardware**

Hier werden Hardware-Erweiterungen auf der Matrox-Grafikkarte aufgelistet.

"**(integriert)**" bedeutet, daß eine Funktion bei der Herstellung in Ihre Matrox-Karte eingebaut wurde.

"**(ergänzt)**" bedeutet, daß eine Funktion nach der Herstellung Ihrer Matrox-Karte hinzugefügt wurde.

# **Grafik-Software (Versionen)**

Dieses Feld enthält Informationen über die Anzeige-Software.

## **Grafik-BIOS**

Dies ist die Version des BIOS ("Basic Input/Output System") auf Ihrer Matrox-Grafikkarte. Die BIOS-Software kann aktualisiert werden.

### **Bildschirmtreiber**

Die Version des derzeit installierten Matrox-Gerätetreibers. Diese Software steuert die Matrox-Grafikkarte.

### **Mini-Gerätetreiber**

Dies ist die Version des gegenwärtig installierten VDD-Treibers ("Virtual Device Driver") von Matrox. Der VDD-Treiber ist für die Verarbeitung der Anzeigefunktionen (auf Maschinenebene) verantwortlich, die speziell von der Matrox-Hardware zur Verfügung gestellt werden. Andere Grundfunktionen der Anzeige werden vom Windowseigenen VDD-Treiber verarbeitet.

## **Matrox PowerDesk**

Dies ist die Version der auf Ihrem System installierten Matrox PowerDesk-Software.

## **DirectDraw/Direct3D-Treiber**

Dies ist die Version des gegenwärtig installierten Matrox-Treibers für die DirectDraw/Direct3D-Wiedergabe. Manche Programme nutzen diesen Treiber, um die Matrox-Hardware direkter anzusprechen.

### **Microsoft DirectX**

Die Version der derzeit installierten Microsoft DirectX-Software. Einige Programme funktionieren nur dann einwandfrei, wenn eine neue DirectX-Version installiert ist.

Darüber hinaus stehen einige Matrox PowerDesk-Funktionen unter Umständen nicht zur Verfügung, wenn keine neuere Version von DirectX installiert ist.

**Hinweis:** Die angezeigte Nummer ist die von DirectX gemeldete Versionsnummer. Zur Angabe der Versionsnummer dient die dritte Zahl in dieser Ziffernfolge. So würde DirectX 4.06.00.0318 beispielsweise unter der Versionsbezeichnung DirectX 6 geführt.

## **Kundendienst**

Klicken Sie auf diese Schaltfläche, um sich Kundendienstinformationen anzusehen.

Informationen zur technischen Unterstützung.

## **Liesmich-Datei anzeigen**

Klicken Sie auf diese Schaltfläche, um die "Liesmich"-Datei für Matrox PowerDesk anzuzeigen. Diese Datei enthält wichtige Informationen über den Matrox PowerDesk-Gerätetreiber und die Software.

# **Gehe zu Web-Site**

Klicken Sie auf diese Schaltfläche, um eine Internet-Verbindung zwecks Produktinformationen, technischer Unterstützung oder Software-Updates herzustellen.

# **TV-Ausgabe**

In dieser Eigenschaftsseite ändern Sie die Einstellungen für die Bildausgabe auf Fernsehern.

Weitere Informationen über die einzelnen Bedienelemente dieses Eigenschaftenfensters finden Sie in der Kontexthilfe.

Die Eigenschaftsseite ist nur verfügbar, wenn Sie die Matrox-Grafikkarte G100 oder G200 mit TV-Ausgabe verwenden.

#### **Anzeige auf TV anzeigen**

Aktivieren Sie dieses Kontrollkästchen, wenn Sie Ihre Computeranzeige auf einem an Ihren Computer angeschlossenen Fernseh- oder Videogerät anzeigen oder aufnehmen möchten.

Wenn dieses Kontrollkästchen aktiviert ist, verwendet Ihre Computeranzeige TV-Einstellungen, die niedrigere Auflösungen und Wiederholfrequenzen als herkömmliche Computermonitor-Einstellungen haben. Bei niedrigeren Wiederholfrequenzen muß unter Umständen ein stärkeres Flimmern in Kauf genommen werden.

*WARNUNG:* Einige Computermonitore sind unter Umständen nicht in der Lage, die für europäische TV-Einstellungen verwendete vertikale Wiederholfrequenz von 50 Hz zu unterstützen. Bei einigen Monitoren kann diese Wiederholfrequenz sogar zu Schäden führen. Weitere Informationen hierzu finden Sie in der Begleitdokumentation zu Ihrem Monitor.

## **TV-Standard**

Klicken Sie auf eine dieser Schaltflächen, um den TV-Standard für ein an Ihren Computer angeschlossenes Fernseh- oder Videogerät anzugeben:

- <sup>n</sup> **NTSC** -- der u.a. in Nordamerika und Japan verwendete TV-Standard.
- <sup>n</sup> **PAL** -- der u.a. in Europa und China verwendete TV-Standard.

Wenn ein falscher TV-Standard ausgewählt wird, können bei der Anzeige oder Aufnahme der Computer-Ausgabe auf dem Fernseh- oder Videogerät Probleme auftreten. Finden Sie anhand der Begleitdokumentation heraus, welcher Standard für Ihr Fernseh- oder Videogerät gilt.

## **Erweiterte TV-Einstellungen**

Klicken Sie auf diese Schaltfläche, um die erweiterten Einstellungen für den TV-Ausgang festzulegen. Diese Einstellungen betreffen nur die Wiedergabe- oder Aufnahmefunktionen von Ihrem Fernseher oder Videorecorder.

Diese Schaltfläche steht nur zur Verfügung, wenn **Anzeige auf TV anzeigen** aktiviert ist und die gegenwärtig gewählte Fernsehnorm eingesetzt wird.

Siehe auch...

<sup>Ø</sup> Erweiterte TV-Einstellungen -- Empfehlung

#### **Erweiterte TV-Einstellungen -- Empfehlung**

Die TV-Standardausgabeeinstellungen von Matrox sind für die Darstellung der meisten Computergrafiken (z. B. Computerspiele oder Windows-Desktop) auf vielen Fernsehern gut geeignet. Es sind TV-Ausgabeeinstellungen verfügbar, die auf Sendestandards basieren und besser für die Anzeige von Vollbildvideos geeignet sind (z. B. aus einer Videodatei). Es gibt folgende Einstellungen:

<sup>n</sup> **NTSC**

Helligkeit: 180 Kontrast: 234 Sättigung: 137 Farbton: 0

<sup>n</sup> **PAL**

Helligkeit: 167 Kontrast: 255 Sättigung: 138 Farbton: 0

**Hinweis:** Um eine optimale Ausgabe zu erreichen, müssen Sie gegebenenfalls die Einstellungen am Fernseher ändern. Die Standardeinstellungen vieler Videogeräte sind für Helligkeit, Kontrast, Sättigung und Farbton höher als die Sendestandards. Diese Einstellungen sind normalerweise zum Abspielen von Videos, jedoch nicht für Computergrafiken geeignet. (Aus diesem Grund liegen die Matrox-Standardeinstellungen unter den für die Videowiedergabe optimalen Einstellungen.) Weitere Informationen zum Ändern der Einstellungen am Fernseher finden Sie im zugehörigen Handbuch.

# **Optionen für Bildqualität**

Mit diesen Bedienelementen können Sie die Optionen für die TV-Wiedergabequalität ändern.

Die Einstellungen haben keine Auswirkungen auf Ihren Computerbildschirm.

## **Flimmerfreie Ausgabe**

Aktivieren Sie dieses Kontrollkästchen zur Flimmerreduzierung auf einem an Ihren Computer angeschlossenen Fernseh- oder Videogerät, um die Bildqualität zu verbessern.

#### **Schwarzweiß**

Aktivieren Sie dieses Kontrollkästchen, um Schwarzweiß-Video auf einem an Ihren Computer angeschlossenen Fernseh- oder Videogerät anzuzeigen oder aufzunehmen.

### **Text verbessern**

Aktivieren Sie dieses Kontrollkästchen, um das Erscheinungsbild von Text auf einem Fernsehschirm, der mit Ihrem Computer verbunden ist, zu verbessern. Diese Funktion bewirkt eine schärfere Textdarstellung.

Deaktivieren Sie dieses Kontrollkästchen, wenn das TV-Signal Ihres Computers nicht auf diese Weise verändert werden soll.

#### **Randkörnung reduzieren**

Aktivieren Sie dieses Kontrollkästchen, um ein Randkörnungsproblem bei einem TV-Gerät oder Videorecorder zu beheben, das an Ihren Computer mit einem Composite-Videokabel (RCA-Kabel) angeschlossen ist (bei S-Video ist der Effekt sehr gering). Bei der Randkörnung handelt es sich um ein TV-Anzeigeproblem, das dazu führt, daß am Bildrand eine Reihe von Punkten erscheint.

Deaktivieren Sie dieses Kontrollkästchen, wenn das TV-Signal Ihres Computers nicht auf diese Weise verändert werden soll.

## **Farbbalken auf TV anzeigen**

Klicken Sie auf diese Schaltfläche, um die Farbbalken auf einem an Ihren Computer angeschlossenen Fernsehoder Videogerät anzuzeigen oder aufzunehmen. Diese Funktion ist beim Testen der Bildeinstellungen für Ihr Fernseh- oder Videogerät von Nutzen.

#### **Ausgangskabeltyp**

Verwenden Sie dieses Feld zur Angabe des Kabeltyps, den Sie zum Anschluß des Videoausgangs Ihres Computers an Ihr Fernseh- oder Videogerät verwenden. Wählen Sie eine der folgenden Einstellungen:

- <sup>n</sup> **Composite oder S-Video** -- für Composite- oder S-Video-Kabel. Diese Einstellung wird besonders außerhalb Europas benutzt.
- <sup>n</sup> **SCART Composite** -- für ein SCART-Kabel mit einer Composite Video-Steckverbindung.
- <sup>n</sup> **SCART RGB** -- für ein SCART-Kabel mit RGB-Video-Steckverbindungen.

### **TV-Bildeinstellungen**

In diesem Listenfeld können Sie eine TV-Steuerungsmethode auswählen und die Einstellung dafür mit dem Schieberegler ändern. Diese Steuerungsmethoden nehmen Einfluß darauf, was Sie auf einem an Ihren Computer angeschlossenen Fernseh- oder Videogerät anzeigen oder aufnehmen können.

Sie wirken sich jedoch nicht auf Ihren Computermonitor aus.

**Hinweis:** Für jeden TV-Standard (NTSC oder PAL) werden unterschiedliche Bildeinstellungen gespeichert.

## **Alle Bildeinstellungen zurücksetzen**

Klicken Sie auf diese Schaltfläche, um die Einstellungen für ein an Ihren Computer angeschlossenes Fernseh- oder Videogerät wiederherzustellen. Die Einstellungen werden auf die Standardwerte zurückgesetzt.

Das Wiederherstellen von Einstellungen wirkt sich nicht auf Ihren Computermonitor aus.

# **DualHead**

Auf dieser Eigenschaftsseite stellen Sie die DualHead-Funktionen der Matrox-Grafikkarte ein. Mit Hilfe dieser Funktionen können zwei Bildschirme zugleich von einer einzigen Grafikkarte angesteuert werden. Als zweiten Bildschirm können Sie an die Matrox-Grafikkarte einen herkömmlichen Computermonitor, einen Flachbildschirm, Fernseher oder einen Videorecorder anschließen.

Weitere Informationen über die Optionen dieser Eigenschaftsseite finden Sie in der Kontexthilfe.

Diese Eigenschaftsseite steht nur zur Verfügung, wenn die Matrox-Grafikkarte über eine DualHead-Unterstützung verfügt.

### **DualHead deaktiviert**

Wählen Sie diese Schaltfläche, um die sekundäre Anzeige an der Matrox-Grafikkarte zu deaktivieren. Den Computer müssen Sie neu starten, damit die Änderungen wirksam werden.

Deaktivieren Sie die Sekundäranzeige, falls Sie diese nicht nutzen. Sie verbessern dadurch die Leistung Ihrer Primäranzeige.

#### **DualHead Clone, DVDMax oder Zoom**

Wählen Sie diese Schaltfläche, um die Funktion "DualHead Zoom" bzw. "DualHead DVDMax" zu nutzen. Mit diesen Funktionen können Sie gleichzeitig zwei Anzeigegeräte verwenden, die an die Matrox-Grafikkarte angeschlossen sind. Das zweite Anzeigegerät kann ein herkömmlichen Computermonitor, ein Flachbildschirm, Fernseher oder Videorecorder sein.

- <sup>n</sup> Mit der Funktion "DualHead Clone" können Sie eine Kopie der Primäranzeige in der Sekundäranzeige darstellen. Dies ist eine nützliche Einstellung für Präsentationen oder für Spiele an einem Fernseher.
- <sup>n</sup> Mit der Funktion "DualHead Zoom" können Sie in der Sekundäranzeige einen Bereich darstellen, den Sie in der Primäranzeige gezoomt haben.
- <sup>n</sup> Mit der Funktion "DualHead DVDMax" können Sie ein Digitalvideo als Fenster in der Primäranzeige abspielen und das Video zugleich als Vollbilddarstellung auf einem Fernseher betrachten.

Siehe auch...

- <sup>Ø</sup> DualHead Clone verwenden
- <sup>Ø</sup> DualHead DVDMax verwenden
- <sup>Ø</sup> Zoomoptionen
#### **DualHead Mehrfachanzeige**

Wählen Sie diese Schaltfläche, um eine Sekundäranzeige zu Ihrem Windows-Desktop hinzuzufügen. Der zweite Bildschirm kann ein herkömmlicher Computermonitor, ein Flachbildschirm, Fernseher oder Videorecorder sein.

Zur Aktivierung bzw. Deaktivierung dieser Funktion muß der Computer neu gestartet werden. Unter Windows 95 steht diese Schaltfläche nicht zur Verfügung. (Mehrere Anzeigeelemente werden von Windows 95 nicht unterstützt.)

Mit dieser Funktion nutzt Windows die Matrox-Grafikkarte so, als ob zwei separate Grafikkarten installiert wären. Die Bildschirmeinstellung der Sekundäranzeige können Sie mit den Bedienelementen unter Windows festlegen. Weitere Informationen über den Einsatz mehrerer Anzeigegeräte finden Sie in der Windows 98-Hilfe unter "Mehrere Bildschirme, Unterstützung".

Siehe auch...

<sup>Ø</sup> DualHead Mehrfachanzeige -- Einschränkungen

#### **DualHead Mehrfachanzeige -- Einschränkungen**

Für die Funktion "DualHead Mehrfachanzeige" gelten gewisse Einschränkungen. Sofern nicht anders angegeben, gelten diese Einschränkungen nur für die Sekundäranzeige:

- <sup>n</sup> Sie können nur eine 16- oder 32-Bit-Farbpalette wählen.
- <sup>n</sup> Die Matrox-Zoomfunktion (PixelTOUCH) ist nicht verfügbar.
- <sup>n</sup> Der Mauszeiger wird ausschließlich durch die Software gesteuert. Befindet sich der Mauszeiger daher in einem Anzeigebereich, der sehr schnell neu aufgebaut wird (z. B. ein Videofenster), kann dies zum Flackern oder gar Verschwinden des Zeigers führen.
- <sup>n</sup> Die Sekundäranzeige hat unter Umständen eine geringere Maximalauflösung und eine geringere maximale Wiederholfrequenz als die Primäranzeige.
- <sup>n</sup> Die digital Video-Wiedergabe kann eingeschränkt sein.
- <sup>n</sup> Die Leistung der Primäranzeige läßt unter Umständen etwas nach.
- <sup>n</sup> Das Sonnetech**Colorific**-Programm wird nicht unterstützt und wenn Ihre Version von Matrox PowerDesk das **Farben**-Eigenschaftenfenster enthält, ist dieses Eigenschaftenfenster nicht verfügbar.
- <sup>n</sup> Windows 98 -- Unabhängig von Ihrer Grafikkarte oder Ihrem Bildschirmtreiber unterstützt diese Version von Windows die OpenGL-Beschleunigung nur für die primären Anzeige Ihres Computers.
- <sup>n</sup> Windows 98 -- Der Grafikspeicher wird zu gleichen Teilen auf die Primär- und Sekundäranzeige aufgeteilt. Wenn Sie beispielsweise eine Grafikkarte mit 16 MB haben, werden der Primär- und Sekundäranzeige jeweils 8 MB zur Verfügung gestellt. Dies wirkt sich auf die maximalen Anzeigemöglichkeiten aus.
- <sup>n</sup> Windows 98 -- Aufgrund einer Einschränkung dieser Version von Windows ist es möglich, daß die Funktion "DualHead Mehrfachanzeige" nicht funktioniert, wenn mehr als eine Grafikkarte in Ihrem Computer installiert ist. (Möglicherweise ist eine Grafikkarte auf der Hauptplatine Ihres Computers eingebaut. Eine eingebaute Grafikkarte kann aktiviert bzw. deaktiviert werden.)

# **Beschreibung des Modus**

Dies ist eine Beschreibung des gegenwärtig gewählten Modus.

# **DualHead Clone verwenden**

Aktivieren Sie dieses Kontrollkästchen, um eine Kopie der Primäranzeige in der Sekundäranzeige darzustellen.

Dieses Kontrollkästchen steht nur zur Verfügung, wenn die Option **DualHead Clone, DVDMax oder Zoom** gewählt ist.

#### **DualHead DVDMax verwenden**

Aktivieren Sie dieses Kontrollkästchen, um ein Digitalvideo in einem Fenster der Primäranzeige und zugleich als Vollbildvideo auf einem Fernseher abzuspielen, der an der Matrox-Grafikkarte angeschlossen ist.

Diese Funktion wird verwendet, wenn (1) die Option **DualHead Clone, DVDMax oder Zoom** gewählt ist, (2) dieses Kontrollkästchen aktiviert ist, (3) ein Fernseher oder Videorecorder am zweiten Bildschirmanschluß der Matrox-Grafikkarte angeschlossen ist, (4) die gegenwärtigen Bildschirmeinstellungen (Auflösung und Farbpalette) zu hoch sind, (5) die Funktion "DualHead Zoom" gegenwärtig nicht benutzt wird und (6) Digitalvideos mit Hilfe der Video-Overlayfunktion der Matrox-Grafikkarte abgespielt werden. Zu den Programmen, die die Video-Overlaytechnik verwenden, gehören Microsoft Media Player, Zoran SoftDVD sowie andere Programme, die ActiveMovie oder DirectX Medien unterstützen.

Diese Funktion eignet sich nicht für Videos, die mit Hilfe eines Kompressors/Dekompressors auf Hardwarebasis abgespielt werden. Unter Umständen ist jedoch eine automatische Videoabspielfunktion im Vollbildmodus auf einem Fernseher separat erhältlich. Diese Funktion wird zum Beispiel separat bei der MJPEG-Videowiedergabe von der Videobearbeitungskarte Matrox Rainbow Runner G-Series unterstützt.

Dieses Kontrollkästchen steht nur zur Verfügung, wenn die Option **DualHead Clone, DVDMax oder Zoom** gewählt ist.

Siehe auch...

<sup>Ø</sup> DualHead DVDMax -- Empfehlung

# **Clone-Optionen**

Klicken Sie auf diese Schaltfläche, um die "DualHead Clone"-Optionen einzustellen.

Diese Schaltfläche ist nur verfügbar, wenn die Option **DualHead Clone, DVDMax oder Zoom** gewählt und das Kontrollkästchen Use DualHead Clone aktiviert ist.

## **DVDMax-Optionen**

Klicken Sie auf diese Schaltfläche, um die "DualHead DVDMax"-Optionen einzustellen.

Diese Schaltfläche ist nur verfügbar, wenn die Option **DualHead Clone, DVDMax oder Zoom** gewählt und das Kontrollkästchen **DualHead DVDMax** aktiviert ist.

Siehe auch...

<sup>Ø</sup> DualHead DVDMax -- Empfehlung

#### **DualHead DVDMax -- Empfehlung**

Videos können auf Ihrem Fernsehgerät gequetscht erscheinen, wenn das proportionale Verhältnis eines Videos nicht mit dem proportionalen Verhältnis Ihres Fernsehgerätes übereinstimmt. Dies können Sie folgendermaßen korrigieren: (1) Klicken Sie auf **DVDMax-Optionen**, (2) wählen Sie **Proportionales Verhältnis beibehalten**, (3) wählen Sie das proportionale Verhältnis Ihres Fernsehgerätes (4:3 oder 16:9 -- die meisten Fernsehgeräte haben 4:3), (4) wählen Sie **Erkennung auf Basis der Anzeigefenstergröße**, dann (5) klicken Sie auf **OK** oder **Anwenden**, damit Ihre Änderungen wirksam werden.

#### **Zoomoptionen**

Klicken Sie auf diese Schaltfläche, um die "DualHead Zoom"-Optionen einzustellen.

Diese Schaltfläche steht nur zur Verfügung, wenn die Option **DualHead Clone, DVDMax oder Zoom** gewählt ist.

**Hinweis:** Ist der Modus **DualHead Clone, DVDMax oder Zoom** aktiviert, können Sie mit den von Ihnen selbst definierten Matrox PowerDesk-Zugriffstasten die Funktion "DualHead Zoom" aktivieren und deaktivieren. Die für die Sekundäranzeige verwendete Auflösung hängt von den maximalen Darstellungsmöglichkeiten Ihrer Sekundäranzeige und von der Größe des Zoombereichs ab, den Sie in der Primäranzeige gewählt haben. Diese Funktion versucht, die nächst höhere unterstützte Auflösung gegenüber derjenigen zu verwenden, die in dem gewählten Zoombereich aktiv ist. Ist die Funktion gezwungen, eine Auflösung zu verwenden, die niedriger als der gewählte Zoombereich ist, wird der Zoombereich in der Sekundäranzeige unter Umständen nicht so gut dargestellt (Bilddetails können dabei verzerrt erscheinen).

Siehe auch...

<sup>Ø</sup> DualHead Mehrfachanzeige -- Einschränkungen

## **DualHead Zoom -- Einschränkungen**

Die Funktion "DualHead Zoom" zeigt kein digitales Video, das die Video-Überlagerungsfunktion Ihrer Matrox Grafikkarte nutzt. Viele Video-Wiedergabeprogramme nutzen diese Video-Überlagerungsfunktion. Wenn die Funktion "DualHead Zoom" für einen Bereich genutzt wird, der auf Hardware basierende Video-Überlagerung einsetzt, erscheint dieser Bereich in Ihrer sekundären Anzeige als Vollfarbe.

#### **TV-Einstellungen**

Klicken Sie auf diese Schaltflächen, um die erweiterten Einstellungen für die Bildausgabe auf dem Fernseher festzulegen.

- <sup>n</sup> **DVDMax TV-Einstellungen** -- Klicken Sie auf diese Schaltfläche, um für die Funktion "DualHead DVDMax" die erweiterten Einstellungen für die Bildausgabe auf dem Fernseher festzulegen. Die Standardeinstellungen für die DVDMax TV-Ausgabe werden für die Darstellung von Vollbildvideos (beispielsweise einer Videodatei) angepasst.
- <sup>n</sup> **Desktop TV-Einstellungen** -- Klicken Sie auf diese Schaltfläche, um allgemeine erweiterte Einstellungen für die Bildausgabe auf Fernsehern festzulegen. Diese Einstellungen gelten für die Funktionen "DualHead Mehrfachanzeige", "DualHead Clone" oder "DualHead Zoom". Die Desktop TV-Standardeinstellungen werden zur Darstellung von Computergrafiken (zum Beispiel Computerspielen oder dem Windows-Desktop) festgelegt.

Diese Schaltflächen sind nur verfügbar, wenn Sie als Sekundäranzeige einen Fernseher oder Videorecorder einsetzen.

**Hinweis:** Wenn Sie die erweiterten TV-Ausgabe-Einstellungen für die DVDMax-Funktion ändern, kommen diese Einstellungen nur dann zum Einsatz, wenn Sie diese Funktion nutzen. Wird die DVDMax-Funktion nicht genutzt, kommen die TV-Ausgabe-Einstellungen des Desktops zum Einsatz.

#### **Max. Auflösung Sekundäranzeige**

Ist Ihre Sekundäranzeige ein nicht Plug-and-Play-kompatibler Computerbildschirm, können Sie mit dieser Option die maximale Anzeigeauflösung für die Sekundäranzeige festlegen. (Die maximale Auflösung, die Sie wählen dürfen, ist die Maximalauflösung, die die Matrox-Grafikkarte für die Sekundäranzeige unterstützt, d. h. 1280 x 1024.) Die Auflösung wird für die Funktionen "DualHead Clone" bzw. "DualHead Zoom" verwendet.

Handelt es sich bei dem Sekundärbildschirm um einen Plug-and-Play fähigen Computerbildschirm (DDC), wird die maximale Anzeigeauflösung automatisch ermittelt und hier angezeigt.

*WARNUNG:* Wenn der Sekundärbildschirm kein Plug-and-Play fähiger Computerbildschirm ist und die hier gewählte Maximalauflösung höher ist als die von dem Sekundärbildschirm unterstützte Auflösung, wird die Darstellung in der Sekundäranzeige unter Umständen unlesbar oder nicht nutzbar, wenn diese Auflösung von der DualHead-Funktion verwendet wird.

#### **Optimale Wiederholfrequenz nach Möglichkeit beibehalten**

Aktivieren Sie bei der Funktion "DualHead Clone" dieses Kontrollkästchen, damit, soweit möglich, Bildwiederholfrequenzen in der Primäranzeige verwendet werden, die über denen der Sekundäranzeige liegen. Eine höhere Bildwiederholfrequenz kann das wahrnehmbare Flimmern des Bildes verringern. Unterschiedliche Wiederholfrequenzen können nur verwendet werden, wenn Sie in der Primäranzeige eine Farbpalette mit 16 oder 32 Bit verwenden.

Falls keine optimalen Wiederholfrequenzen verwendet werden (wenn also dieses Kontrollkästchen deaktiviert ist oder Sie eine Farbpalette mit 8 oder 24 Bit verwenden), wird für beide Anzeigen dieselbe Wiederholfrequenz verwendet, und zwar die höchste Wiederholfrequenz, die von beiden Anzeigen unterstützt wird: Ist die Sekundäranzeige kein Plug-and-Play fähiger Computerbildschirm, wird für beide Anzeigen als Standard eine vertikale Wiederholfrequenz von 60 Hz verwendet. Ist die Sekundäranzeige ein Fernseher oder Videorecorder, werden für beide Anzeigen die TV-Einstellungen verwendet. Für die TV-Einstellungen gelten niedrigere Auflösungen und Wiederholfrequenzen als für reguläre Computerbildschirme.

*WARNUNG:* Einige Computermonitore sind unter Umständen nicht in der Lage, die für europäische TV-Einstellungen verwendete vertikale Wiederholfrequenz von 50 Hz zu unterstützen. Bei einigen Monitoren kann diese Wiederholfrequenz sogar zu Schäden führen. Weitere Informationen hierzu finden Sie in der Begleitdokumentation zu Ihrem Monitor.

Siehe auch...

<sup>Ø</sup> Optimale Wiederholfrequenz -- Einschränkungen

#### **Optimale Wiederholfrequenz -- Einschränkungen**

Wenn Sie die Funktion "DualHead Clone" sowie unterschiedliche Wiederholfrequenzen für die Primär- und Sekundäranzeige verwenden, gelten für beide Anzeigen folgende Einschränkungen:

- <sup>n</sup> Der Mauszeiger wird ausschließlich durch die Software gesteuert. Befindet sich der Mauszeiger daher in einem Anzeigebereich, der sehr schnell neu aufgebaut wird (z. B. ein Videofenster) kann dies zum Flackern oder gar Verschwinden des Zeigers führen.
- <sup>n</sup> Die maximale Anzeigeauflösung ist durch die unterstützten Wiedergabemodi beider Anzeigen beschränkt.
- <sup>n</sup> Die digital Video-Wiedergabe kann eingeschränkt sein.
- <sup>n</sup> Die Wiedergabeleistung wird geringfügig beeinträchtigt.
- <sup>n</sup> Das Sonnetech**Colorific**-Programm wird nicht unterstützt und wenn Ihre Version von Matrox PowerDesk das **Farben**-Eigenschaftenfenster enthält, ist dieses Eigenschaftenfenster nicht verfügbar.

# **Hotkeys**

Klicken Sie auf diese Schaltfläche, um Zugriffstasten für die Funktionen und Optionen von Matrox PowerDesk zu definieren bzw. zu ändern.

# **Mauszeiger folgen**

Aktivieren Sie bei der Funktion "DualHead Zoom" dieses Kontrollkästchen, wenn im Zoombereich der Sekundäranzeige der Mauszeiger den Bewegungen in der Primäranzeige folgen soll.

## **Geglätteter Zoombereich**

Aktivieren Sie bei der Funktion "DualHead Zoom" dieses Kontrollkästchen, wenn das Digitalfilter in dem gezoomten Bereich der Sekundäranzeige eingesetzt werden soll. Durch die Filterung entsteht eine geglättete Darstellung, die sich für allgemeine Verwendungszwecke eignet, während eine Zoomdarstellung ohne Filterung eher für die Bildbearbeitung geeignet ist.

# **Proportionales Verhältnis**

Verwenden Sie bei der Funktion "DualHead DVDMax" diese Optionen, um einzustellen, wie die Darstellungsgröße von Digitalvideos in der Sekundäranzeige (Fernseher oder Videorecorder) geändert werden soll.

Siehe auch...

<sup>Ø</sup> DualHead DVDMax -- Empfehlung

## **Immer auf Vollbildmodus skalieren**

Wählen Sie diese Schaltfläche, wenn Digitalvideos als Vollbilddarstellungen in der Sekundäranzeige (Fernseher oder Videorecorder) angezeigt werden sollen.

Wurde diese Schaltfläche gewählt und das proportionale Verhältnis der Digitalvideoquelle stimmt nicht mit der Sekundäranzeige überein, wird das Video in der Sekundäranzeige möglicherweise gedehnt oder gestaucht dargestellt.

## **Proportionales Verhältnis beibehalten**

Wählen Sie diese Schaltfläche, wenn das proportionale Verhältnis der Digitalvideoquelle bei der Darstellung in der Sekundäranzeige (Fernseher oder Videorecorder) beibehalten werden soll.

Wurde diese Schaltfläche gewählt und das proportionale Verhältnis der Digitalvideoquelle stimmt nicht mit der Sekundäranzeige überein, werden in der Sekundäranzeige schwarze Ränder dargestellt.

# **TV-Ausgabeformat**

Wählen Sie eine dieser Optionen, um das proportionale Verhältnis des Videoausgabegeräts (Fernseher oder Videorecorder) festzulegen, das Sie als Sekundäranzeige einsetzen.

- <sup>n</sup> **4:3 (Standard)** -- Standardformat für Fernseher.
- <sup>n</sup> **16:9 (Breitbildformat)** -- Für Fernseher mit breiten Fernsehschirmen.

Wird die jeweils korrekte Option nicht gewählt, so wird das Video in der Sekundäranzeige möglicherweise gedehnt oder gestaucht dargestellt.

#### **Erkennung des proportionalen Verhältnisses**

Wählen Sie eine dieser Optionen, um zu bestimmen, wie das proportionale Verhältnis des Videos festgelegt wird.

- <sup>n</sup> **Erkennung auf Basis des Bilddatenquellformats** -- Die Auflösung der Videoquelle bestimmt das proportionale Verhältnis. Hat ein Video beispielsweise die Auflösung 320 x 240, so ist das proportionale Verhältnis 4:3.
- <sup>n</sup> **Erkennung auf Basis des Anzeigefensterformats** -- Die Größe des Videofensters in der Primäranzeige bestimmt das proportionale Verhältnis. (Einige Videoabspielprogramme behalten das proportionale Verhältnis des Videos auch dann bei, wenn das Videofenster gedehnt wird. In diesem Fall werden die im Videofenster angezeigten schwarzen Ränder nicht in der Sekundäranzeige dargestellt.)

#### **Erweiterten Einstellungen**

Diese Optionen dienen zum Festlegen der erweiterten Einstellungen für die Funktion "DualHead DVDMax". Diese Einstellungen wirken sich nur auf die Darstellungsweise von Videos in der Sekundäranzeige (Fernseher oder Videorekorder) aus.

Wenn Sie bei Verwendung eines bestimmten Videoabspielprogramms auf Probleme stoßen, können Sie diese Einstellungen ändern. Einstellungen, die bei einem bestimmten Videoabspielprogramm gut funktionieren, eignen sich für ein anderes Programm unter Umständen nicht. Weitere Informationen finden Sie in der Kontexthilfe zu den einzelnen Optionen.

## **Beschnitt der Quelldaten beibehalten**

Aktivieren Sie dieses Kontrollkästchen, um die Beschnitteinstellungen des Videoabspielprogramms zu verwenden. Bei manchen Videoabspielprogrammen muß diese Option aktiviert werden, damit das Video korrekt in der Sekundäranzeige (Fernseher oder Videorekorder) dargestellt wird.

Wenn diese Option aktiviert ist, sinkt möglicherweise die Abspielleistung des Videos. Ferner kann die Videodarstellung bei einigen Videoabspielprogrammen in der Sekundäranzeige teilweise verdeckt oder abgeschnitten sein, wenn das Videofenster teilweise verdeckt bzw. abgeschnitten erscheint.

# **Nur bei Seitenspiegelung skalieren**

Aktivieren Sie dieses Kontrollkästchen, um die Abspielleistung von Videos bei einigen Videoabspielprogrammen zu verbessern.

Deaktivieren Sie dieses Kontrollkästchen, wenn die Darstellung des Videos in der Sekundäranzeige (Fernseher oder Videorekorder) nicht richtig aktualisiert wird. Genauer gesagt sollten Sie die Option deaktivieren, wenn nur der erste Video-Frame dargestellt wird oder ein Video-Frame nur aktualisiert wird, wenn das Videofenster verschoben wird.

#### **Skalierung auf Haldbild-basis verwenden**

Aktivieren Sie dieses Kontrollkästchen, um eine Skalierung auf Halbbild-Basis zu verwenden. Wenn die Videoquelle auf Halbbildern beruht, steigt die Qualität des Videobildes. NTSC- und PAL-Videos beruhen auf Halbbilddarstellungen.

Deaktivieren Sie dieses Kontrollkästchen, um eine Skalierung auf Vollbild-Basis zu verwenden und die Abspielleistung von Videos eventuell zu steigern. Beruht eine Videoquelle auf der Darstellung von Vollbildern (zum Beispiel MPEG1-Videos), kann das Deaktivieren dieses Kontrollkästchens zu einer Steigerung der Videodarstellungsqualität führen.

# **Matrox DeskNav**

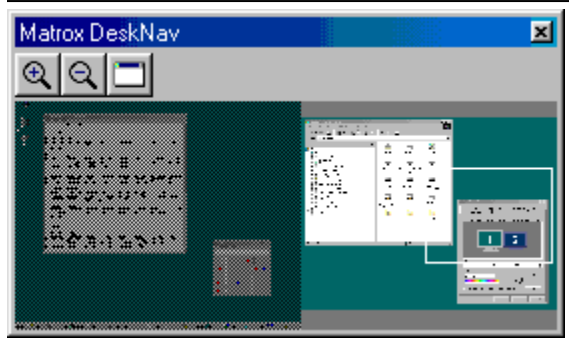

Mit diesem Programm können Sie den Desktopbereich von Windows vergrößert darstellen und Ihren sichtbaren Bereich schnell umherbewegen. DeskNav können Sie über das Matrox QuickDesk-Menü aufrufen.

Mit der DeskNav-Desktop-Vorschau können Sie während der Verwendung der Matrox Zoomfunktion oder des Desktop mit Mehrfachanzeige "navigieren". Die Desktop-Vorschau enthält eine Übersicht über Ihren aktuellen Desktop einschließlich der nicht sichtbaren Bereiche beim Zoomen. Wenn Sie einen Desktop mit Mehrfachanzeige einsetzen, wird in der Desktop-Vorschau von DeskNav eine Darstellung jeder Anzeige auf Ihrem System eingeblendet.

Um den Mauszeiger an die gewünschte Stelle auf Ihrem Desktop zu setzen, können Sie auf den Vorschaubereich doppelklicken. Wenn Sie mit der rechten Maustaste auf den Vorschaubereich klicken, wird ein Kontextmenü eingeblendet.

Während des Einsatzes der Zoomfunktion können Sie den sichtbaren Bereich verschieben, indem Sie einfach in der Desktop-Vorschau klicken oder mit der Maus ziehen. Ein Rechteck in der Desktop-Vorschau zeigt an, an welcher Position sich Ihr gegenwärtiger Anzeigebereich in Relation zu Ihrem Desktopbereich befindet.

Siehe auch...

- <sup>Ø</sup> Matrox QuickDesk
- <sup>Ø</sup> Mehrfachanzeige-Desktop

# **Immer im Vordergrund**

Aktivieren Sie diese Option, damit das DeskNav-Fenster alle übrigen Fenster immer überlagert.

# **Menü anzeigen**

Mit diesem Bedienelement können Sie die DeskNav-Menüs ein- bzw. ausblenden. Das Bedienelement erreichen Sie, indem Sie mit der rechten Maustaste auf die Titelleiste von DeskNav klicken.

# **Symbolleiste anzeigen**

Mit diesem Bedienelement können Sie die DeskNav-Symbolleiste ein- bzw. ausblenden.

# **Vorschaubereich anzeigen**

Mit diesem Bedienelement können Sie die DeskNav-Desktop-Vorschau ein- bzw. ausblenden.

# **Vorschau aktualisieren**

Klicken Sie auf dieses Menüelement, um die DeskNav-Desktop-Vorschau zu aktualisieren.

# **Proportionale Größenanpassung**

Klicken Sie auf dieses Menüelement, um für die DeskNav-Desktop-Vorschau eine Höhe und Breite einzustellen, die proportional zur Höhe und Breite Ihres tatsächlichen Desktop ist.

# **Einstellungen**

Klicken Sie auf dieses Menüelement, um das Dialogfeld mit den DeskNav-Einstellungen aufzurufen. Das Bedienelement erreichen Sie, indem Sie mit der rechten Maustaste auf die Titelleiste von DeskNav klicken.

#### **Fenster**

Klicken Sie auf dieses Menü, um eine Liste der gegenwärtig geöffneten Programmfenster anzuzeigen. Um zu einem der Fenster zu wechseln, klicken Sie in der Liste auf den gewünschten Namen. Nach dem Klicken auf den Namen wird das Programmfenster aktiv, und Ihr Mauszeiger wird in den Mittelpunkt des jeweiligen Fensters gesetzt.
# **Vergrößern**

Klicken Sie auf diese Schaltfläche, um einen Teil Ihres Anzeigebereichs zu vergrößern. Klicken Sie erneut darauf, um die Darstellung noch stärker zu vergrößern. Beim Vergrößern eines Anzeigebereichs bleibt ein Teil davon außerhalb des sichtbaren Bereichs.

Als Zoomfaktoren stehen x2 und x4 zur Verfügung. Bei Auflösungen von 800 x 600 und weniger ist der Zoomfaktor x4 nicht verfügbar.

Diese Schaltfläche steht nicht zur Verfügung, wenn gegenwärtig der maximale Zoomfaktor eingestellt ist, wenn die gewählte Anzeige vom PowerDesk-Bildschirmtreiber nicht unterstützt wird, oder wenn Sie den TV-Ausgangsmodus einsetzen.

# **Verkleinern**

Klicken Sie auf diese Schaltfläche, um den vergrößerten Teil des Ansichtsbereichs wieder zu verkleinern. Klicken Sie erneut darauf, um ihn noch weiter zu verkleinern. Diese Schaltfläche ist nicht verfügbar, wenn Sie gegenwärtig keinen Teil Ihres Desktops vergrößert haben.

# **CenterWINDOW**

Klicken Sie auf diese Schaltfläche, um eine Liste der gegenwärtig geöffneten Programmfenster anzuzeigen. Um zu einem der Fenster zu wechseln, klicken Sie in der Liste auf den gewünschten Namen. Nach dem Klicken auf den Namen wird das Programmfenster aktiv, und Ihr Mauszeiger wird in den Mittelpunkt des jeweiligen Fensters gesetzt.

# **Optionen**

Mit diesen Bedienelementen können Sie die DeskNav-Optionen ändern.

#### **In Ecke springen**

Aktivieren Sie dieses Kontrollkästchen, wenn das DeskNav-Fenster in einer Ecke des sichtbaren Bereichs bleiben soll, in dem sich DeskNav befindet.

Wenn diese Funktion aktiviert ist, und Sie möchten das DeskNav-Fenster in eine andere Ecke verschieben, ziehen Sie das Fenster einfach mit der Maus neben eine Bildschirmecke. Das Fenster "rastet" dann in die Ecke ein.

# **DeskNav in Anzeige mit Mauszeiger behalten**

Wenn Sie einen Desktop mit Mehrfachanzeige verwenden, können Sie dieses Kontrollkästchen aktivieren, damit DeskNav automatisch zur Anzeige wechselt, in der sich Ihr Mauszeiger befindet.

Diese Funktion steht nur zur Verfügung, wenn Sie einen Desktop mit Mehrfachanzeige verwenden und die Option **In Ecke springen** aktiviert ist.

#### **Mauszeiger bei Änderung des Anzeigebereichs zentrieren**

Aktivieren Sie dieses Kontrollkästchen, damit Ihr Mauszeiger in die Mitte gesetzt wird, wenn Sie die Matrox Zoomfunktion einsetzen und den rechteckigen sichtbaren Bereich der DeskNav-Desktop-Vorschau verschieben. Der Mauszeiger wird dann in den Mittelpunkt des soeben verschobenen, sichtbaren Bereichs gesetzt.

# **Proportionale Größenanpassung**

Aktivieren Sie dieses Kontrollkästchen, um für die DeskNav-Desktop-Vorschau eine Höhe und Breite einzustellen, die proportional zur Höhe und Breite Ihres tatsächlichen Desktop ist.

# **Desktop-Snapshot anzeigen**

Aktivieren Sie dieses Kontrollkästchen, damit in der DeskNav-Desktop-Vorschau ein "Sofortbild" Ihres Windows-Desktop angezeigt wird.

Betätigen Sie den Schieberegler, um die Qualität der Vorschau einzustellen. Desktop-Sofortbilder mit höherer Qualität können die Leistung des Systems beeinträchtigen.

# **DeskNav in Desktop-Snapshot verbergen**

Aktivieren Sie dieses Kontrollkästchen, um das DeskNav-Fenster aus der DeskNav-Desktop-Vorschau auszublenden.

Dieses Kontrollkästchen ist nur verfügbar, wenn **Desktop-Snapshot anzeigen** aktiviert ist.

#### **Desktop-Snapshot automatisch aktualisieren**

Aktivieren Sie dieses Kontrollkästchen, damit DeskNav das Sofortbild in der Desktop-Vorschau regelmäßig aktualisiert. Mit dem Schieberegler können Sie einstellen, wie häufig DeskNav das Desktop-Sofortbild aktualisieren soll. Häufige Aktualisierungen des Sofortbilds in der Desktop-Vorschau können die Systemleistung beeinträchtigen.

Diese Bedienelemente sind nur verfügbar, wenn **Desktop-Snapshot anzeigen** aktiviert ist.

# **Resultate**

In diesem Feld werden die Testresultate angezeigt.

#### **Jetzt testen**

Klicken Sie auf diese Schaltfläche, um die gewählten Tests durchzuführen.

Wählen Sie die gewünschten Tests aus.

#### **Ist eine neue Version der DirectX-Software installiert?**

Aktivieren Sie dieses Kontrollkästchen, um die Microsoft DirectX-Software zu testen.

Damit einige Programme ordnungsgemäß ablaufen können, muß eine neuere Version von DirectX installiert sein. Darüber hinaus stehen einige Matrox PowerDesk-Funktionen unter Umständen nicht zur Verfügung, wenn keine neuere Version von DirectX installiert ist.

# **Funktioniert Bus-Mastering (zur Beschleunigung der Anzeige)?**

Aktivieren Sie dieses Kontrollkästchen, um das Bus Mastering zu testen.

Siehe auch...

<sup>Ø</sup> Bus-Mastering verwenden

# **Ist noch eine andere Matrox-Videobearbeitungskarte installiert?**

Aktivieren Sie dieses Kontrollkästchen, um zu prüfen, ob in Ihrem Computer eine andere Matrox-Videoaufzeichnungskarte installiert ist. Pro Computer wird nur eine Matrox-Karte zur Videodatenaufzeichnung unterstützt.

# **Funktioniert das Zusatz-Grafikspeichermodul (falls vorhanden) einwandfrei?**

Aktivieren Sie dieses Kontrollkästchen, um zu prüfen, ob der Zusatzgrafikspeicher (sofern vorhanden) mit dem Speicher auf Ihrer Grafikkarte kompatibel ist.

# **Weitere Informationen**

Einige Hilfethemen sind nur über die Kontexthilfe aufrufbar. Zum Aufruf der Kontexthilfe (sofern verfügbar) klicken Sie in der Titelleiste eines Dialogfelds auf "<br>
T. Danach klicken Sie auf das Element, zu dem Sie eine Hilfe wünschen.

Wenn Sie weitere Informationen wünschen, klicken Sie auf **Matrox QuickDesk** ( ) <sup>à</sup> **Hilfe** <sup>à</sup> **Liesmich-Datei anzeigen**. Siehe auch...

<sup>Ø</sup> Matrox QuickDesk

#### **Farbpalette**

Die Anzahl der Farben, die der Bildschirmtreiber gleichzeitig darstellen kann. Diese Anzahl hängt von der Anzahl der Bits ab, die zum Speichern der Farbdaten jedes Pixel verwendet werden. Je höher die Anzahl der Bits ist, desto mehr Farben kann der Bildschirmtreiber auch gleichzeitig darstellen.

**Hinweis:** Matrox-Monitor-Einstellungen basieren auf den Windows-Monitor-Einstellungen. Wird der Typ des in Windows selektierten Monitors geändert, müssen Sie Ihre Matrox-Monitor-Einstellungen neu wählen bzw. anpassen.

Siehe auch...

<sup>Ø</sup> Pixel

# **Desktopbereich**

Der gesamte Arbeitsbereich Ihres Windows-Betriebssystems.

Wenn Sie einen Desktop mit Mehrfachanzeige verwenden, enthält der Desktopbereich mehrere Anzeigebereiche. Wenn Sie keinen Desktop mit Mehrfachanzeige verwenden, entspricht der Desktopbereich dem Anzeigebereich.

- <sup>Ø</sup> Anzeigebereichs
- <sup>Ø</sup> Mehrfachanzeige-Desktop

#### **Anzeigebereich**

Der Arbeitsbereich innerhalb einer Anzeige Ihres Windows-Betriebssystems.

Wenn Sie einen Desktop mit Mehrfachanzeige verwenden, enthält der Desktopbereich mehrere Anzeigebereiche. Wenn Sie keinen Desktop mit Mehrfachanzeige verwenden, entspricht der Desktopbereich dem Anzeigebereich.

**Hinweis:** Um die Bildschirmeigenschaften unter Windows zu ändern, klicken Sie mit der rechten Maustaste auf den Hintergrund des Windows-Desktop. Klicken Sie dann auf **Eigenschaften** <sup>à</sup> **Einstellungen**. Betätigen Sie den Schieberegler **Auflösung**, um den Anzeigebereich unter Windows 95 zu ändern. Unter Windows 98 betätigen Sie dazu den Schieberegler **Bildschirmbereich**.

- <sup>Ø</sup> Desktopbereich
- <sup>Ø</sup> Bildschirmauflösung
- <sup>Ø</sup> Mehrfachanzeige-Desktop

# **Anzeigemodus**

Eine Kombination aus der Auflösung der Anzeige und der Farbpalette.

- <sup>Ø</sup> Farbpalette
- <sup>Ø</sup> Bildschirmauflösung

# **Bildschirmauflösung**

Die Anzahl der Pixel (horizontal x vertikal), die in Ihrer Anzeige dargestellt werden. So bedeutet eine Bildschirmauflösung von 640 x 480 eine Bildwiedergabe mit 640 Pixel horizontal und 480 Pixel vertikal. Durch eine höhere Bildschirmauflösung werden mehr Details bzw. Bilddaten sichtbar.

Siehe auch...

<sup>Ø</sup> Pixel

#### **Mehrfachanzeige-Desktop**

Ein Desktop mit mehreren Anzeigen.

Bei Windows 98 können Sie einen Desktop mit Mehrfachanzeige einsetzen, wenn Sie mit mehreren Grafikkarten arbeiten oder eine Grafikkarte mit mehr als einem Monitorausgang in Ihrem Computer installiert haben. Derselbe Matrox PowerDesk-Bildschirmtreiber ist in der Lage, mehrere Matrox-Grafikkarten anzusteuern, wenn die Modelle der einzelnen Karten vom Treiber unterstützt werden. Weitere Informationen finden Sie in der Windows 98- Dokumentation.

**Hinweis:** Unter Windows 95 wird die Mehrfachanzeige nicht unterstützt.

- <sup>Ø</sup> Desktopbereich
- <sup>Ø</sup> Anzeigebereich

# **Pixel**

Das kleinste Element, das in der Anzeige darstellbar ist.